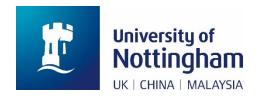

# **Paying for Tuition Fees** in NottinghamHub (hub.nottingham.ac.uk)

### Introduction

Last Updated: 3-Dec-21

This is a technical user guide designed to show you how to make a payment for tuition fees in NottinghamHub (hub.nottingham.ac.uk).

This guide does not detail how much you should pay, this information can be found on the University of Nottingham website; links to this are included below.

Information about accommodation: nottingham.ac.uk/accommodation

Information about fee due dates and amounts: nottingham.ac.uk/go/accommodation-fees

Information about tuition fees: nottingham.ac.uk/fees

# Paying for tuition fees

This user guide details how to pay for tuition charges.

1. Once logged in, click on the 'Finance' button:

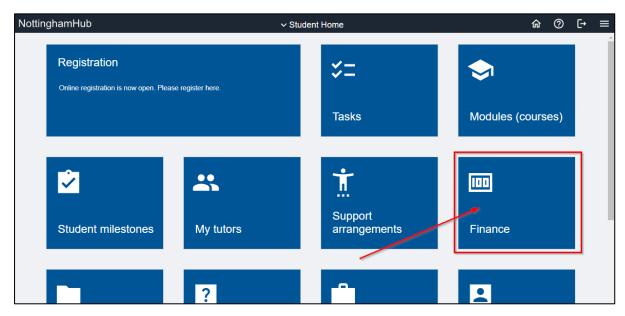

2. The Finance Information page is displayed. Click 'Pay amount due':

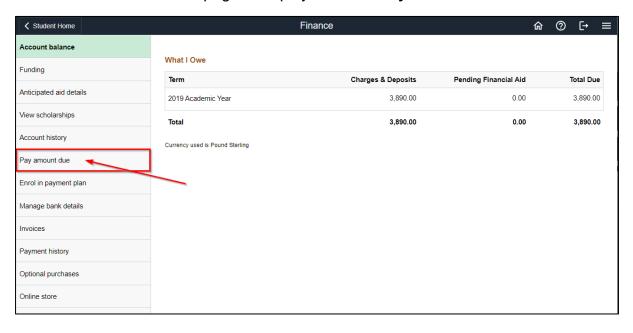

**3.** If there are charges on your account, the total amount owed will be displayed here:

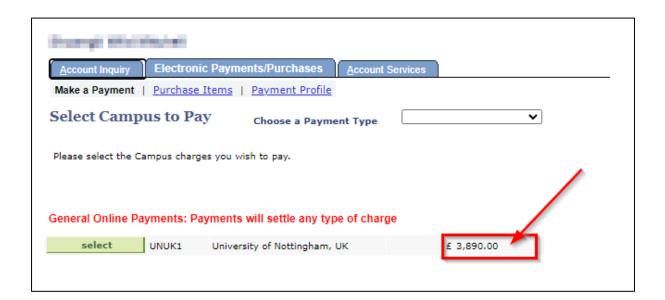

4. If you click the 'Select' button at this point without selecting a Payment Type, the payment type will default to General. This will settle any outstanding charges, targeting those due soonest first. If any charges have the same due date, it will settle them in the hierarchy of tuition, accommodation, then miscellaneous charges.

If you want to pay for a specific type of charge, click on the 'Choose a Payment Type' dropdown:

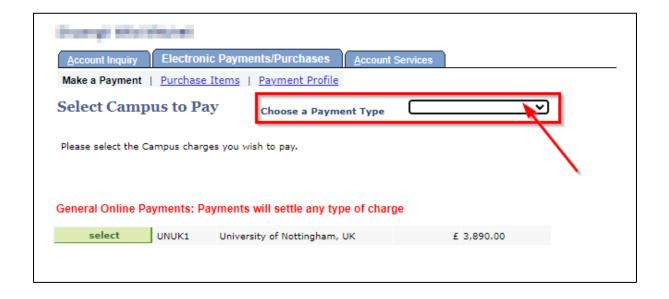

**5.** On the dropdown, select the payment type for the payment you want to make (in this example, we select '**UK Tuition**'):

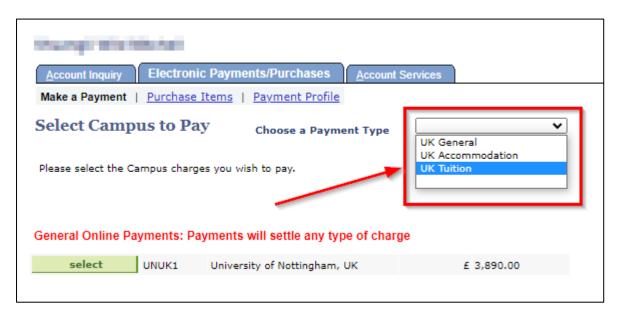

**6.** Once selected, the **red text** will update to confirm the payment type you have selected and will describe the payment:

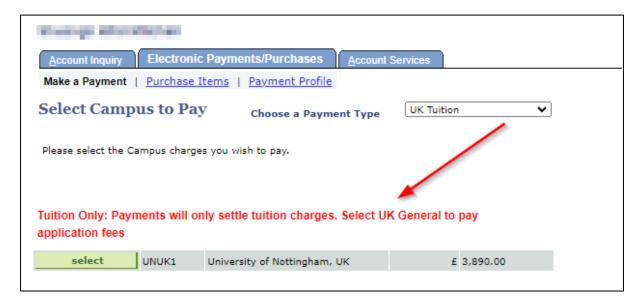

'Tuition Only: Payments will only settle tuition charges. Select UK General to pay application fees'.

7. Click the 'Select' button to move on to the next page:

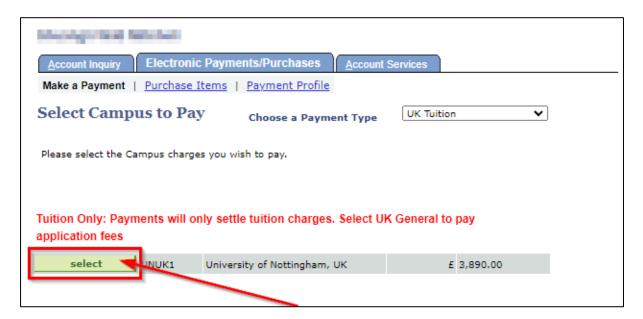

**8.** This will display the **Make a Payment** page, detailing how to pay online and the types of payment that can be accepted through the website:

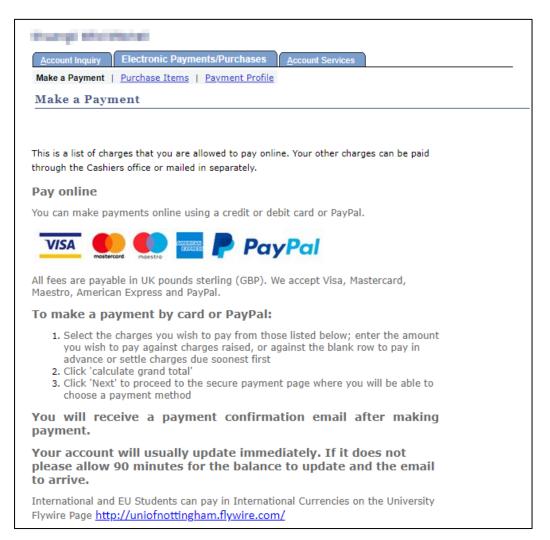

Last Updated: 3-Dec-21

**9.** Scroll down to the payment table – this section may look different dependent on whether you have charges on your account or not. If you have tuition fee charges on your account, they will be listed in the payment table:

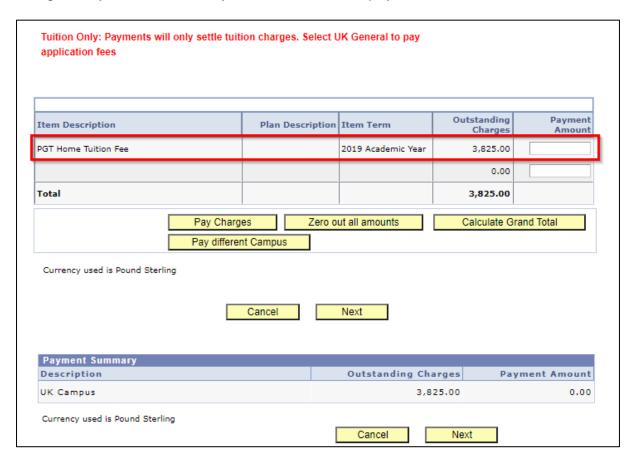

**10.** If you do not have tuition fee charges on your account, you can still make a payment using this screen, but there won't be a fee listed:

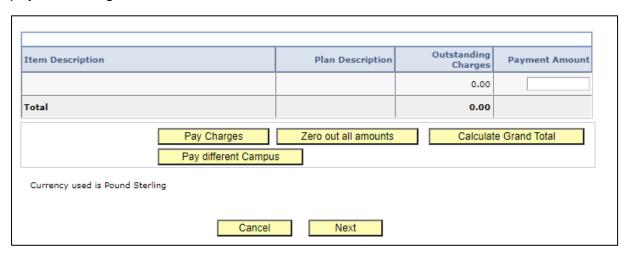

11. If there is a charge displayed, check the Item Description and enter the amount you wish to pay into the 'Payment Amount' field next to the outstanding charges listed. If there are multiple charges listed and you want to pay for several at once, you can enter the amount in the relevant boxes in 'Payment Amount':

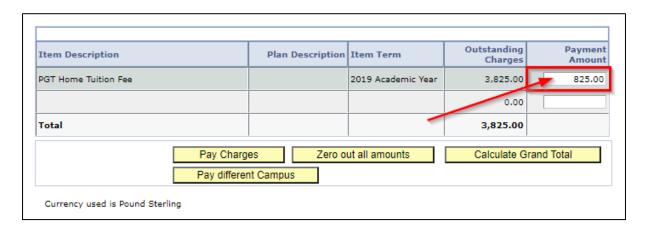

Tuition fee instalment charges will be displayed as a total charge for the year's tuition fees. To view how much each instalment is and when it is due, follow the 'Checking Charges and Due Dates' guide which is hosted on the University of Nottingham website.

If there are **no charges displayed**, enter the amount you wish to pay into the 'Payment Amount' field:

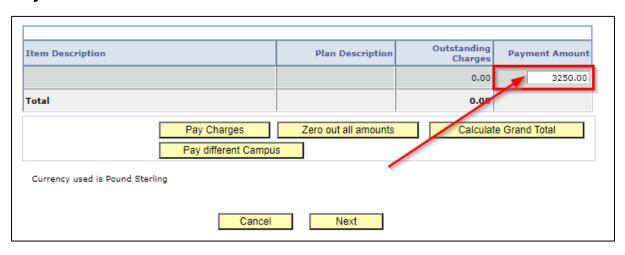

If there are no charges on your account, the amount you pay will put your account into credit for **Tuition**, until a tuition charge is applied to the record.

#### 12. Click 'Calculate Grand Total':

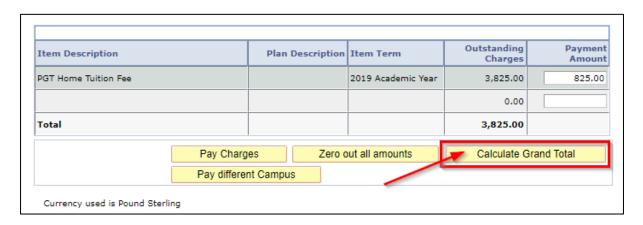

# 13. This will update the Payment Amount total:

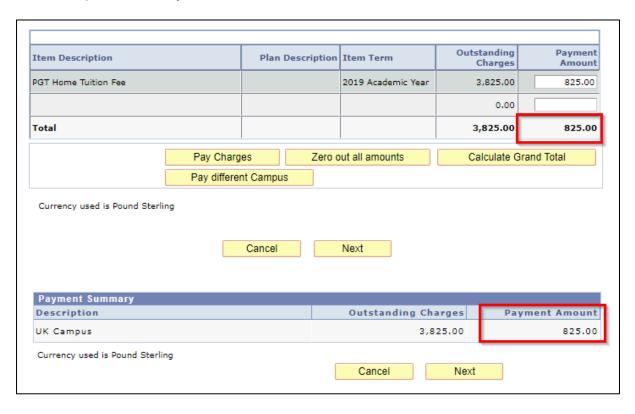

14. Click the 'Next' button:

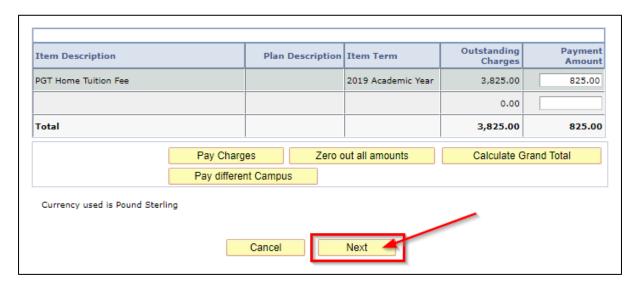

**15.** Read the information on the screen and double-check your payment total before clicking 'Continue to Make Payment':

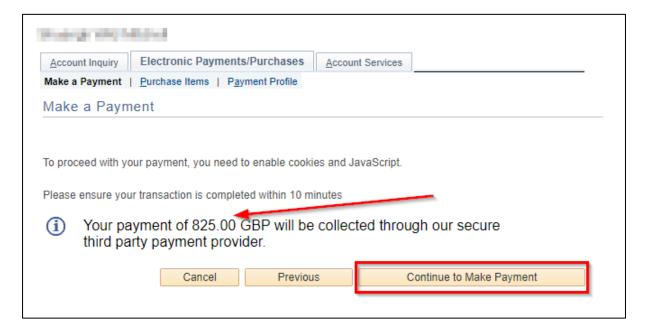

## 16. This will open the Online Payment Portal.

Follow the online instructions to make your payment.

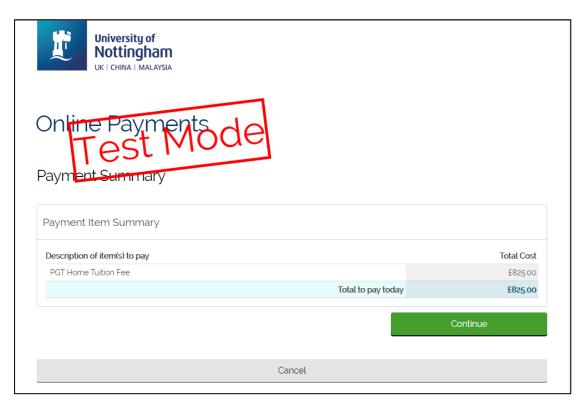

# **17.**Once complete, you will be returned to NottinghamHub (<a href="https://hub.nottingham.ac.uk">hub.nottingham.ac.uk</a>)

You may see a temporary screen that looks like the below screenshot asking you to 'Submit Payment', but wait a short while as the payment is still processing:

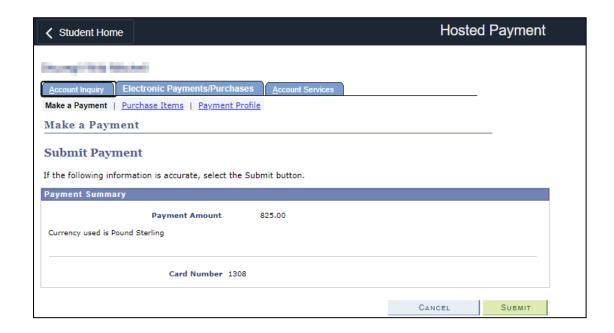

**18.** You will be returned to NottinghamHub (<a href="https://hub.nottingham.ac.uk">hub.nottingham.ac.uk</a>) and a message will be displayed stating that your payment has been successful:

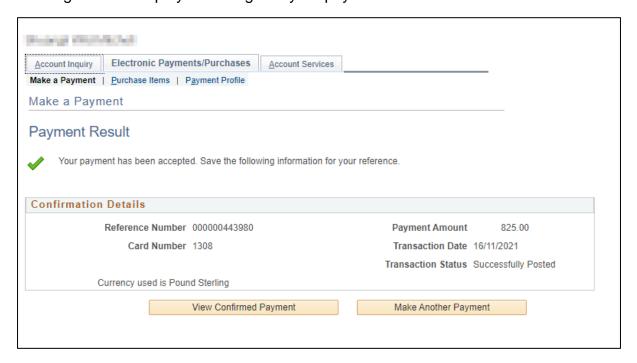